**texthelp** 

## Read&Write 5 GOLD FOR MAC - QUICK REFERENCE CARD

## 

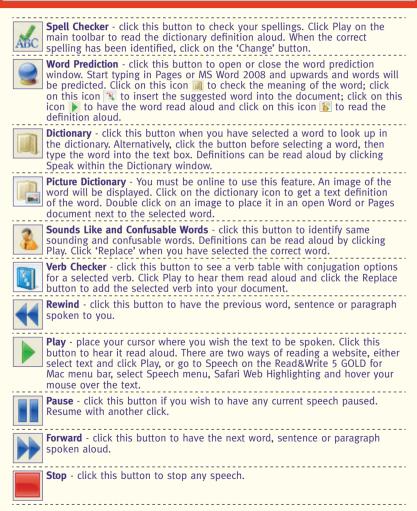

Additional information on how to use these features can be found at: www.texthelp.com

**texthelp** 

## Read&Write 5 GOLD FOR MAC - QUICK REFERENCE CARD

## 

|   | - |    |
|---|---|----|
| = |   |    |
| ÷ |   | í, |
|   | H | C  |

**Screenshot Reader** - click this button and drag the mouse over any inaccessible text you wish to read e.g. locked PDFs or inaccessible flash.

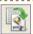

**Speech Maker** - click this button to convert text to MP3 or AIFF formats. Select a piece of text, click the Speech Maker button and then click on convert. Settings can be changed in the settings tab.

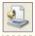

**Scan** - click this button to OCR/Scan a paper document to PDF, MS Word 2008 and upwards, Pages, HTML or Read&Write GOLD.

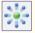

**Fact Mapper** - You must be online to use this feature. Then click this button to create a visual representation of facts and ideas on screen.

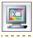

**Screen Masking** - click this button to tint the window. In Preferences, you can change the masking type and options.

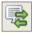

**Translator** - You must be online to use this feature. Select a word from a document or website and click this button to translate it using Single Word Translator. You can change the language in Preferences. The Paragraph translation option in the dropdown menu allows you to select whole paragraphs to translate into the language of your choice.

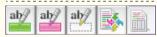

**Study Skills** - use the buttons to highlight and collect sections of text. You can also highlight words to automatically create a vocabulary list with definitions and images.

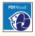

**PDF Aloud** - click this button to launch Adobe Reader. Open your PDF document. On the PDF Aloud toolbar, select 'Click and Speak' . Click on the text to have it read aloud.

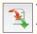

**Text Transfer** - click this button to transfer text when you are in Application View.

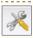

Preferences - click this button to modify all preferences.

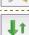

**Resize** - click this button to switch between Application View and Floating Toolbar View.

TH/QRC/5GM/0112